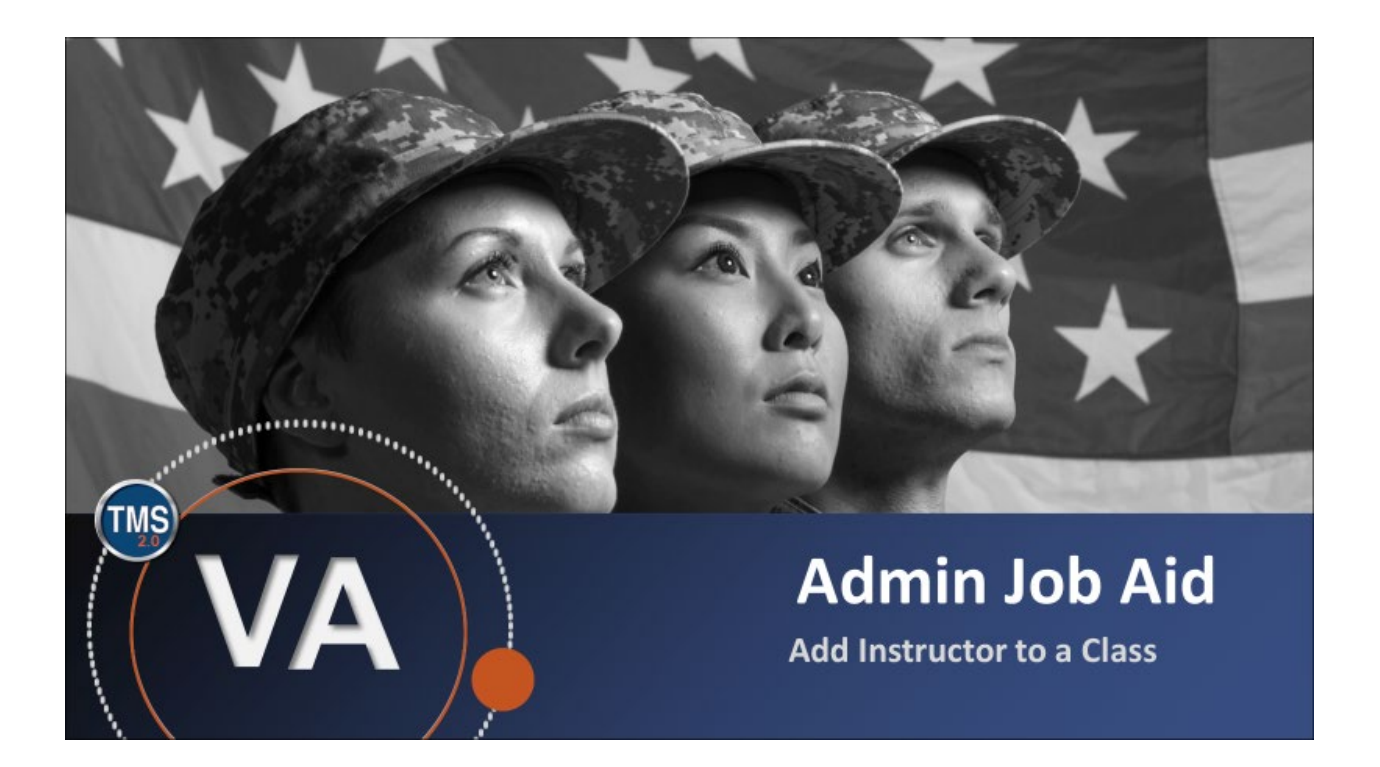

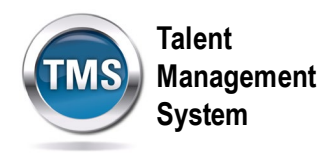

### **Admin Job Aid: Add Instructor to a Class**

### **(Revision date: September 10, 2020)**

### **Purpose**

The purpose of this job aid is to guide you through the step-by-step process of adding an instructor to a class.

In this job aid, you will learn how to:

- Task A. Locate a Class
- Task B. Add Instructor

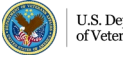

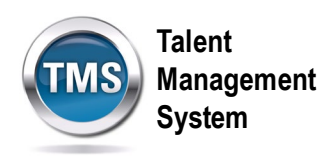

# **Task A. Locate a Class**

1. Select the **Learning Administration** link.

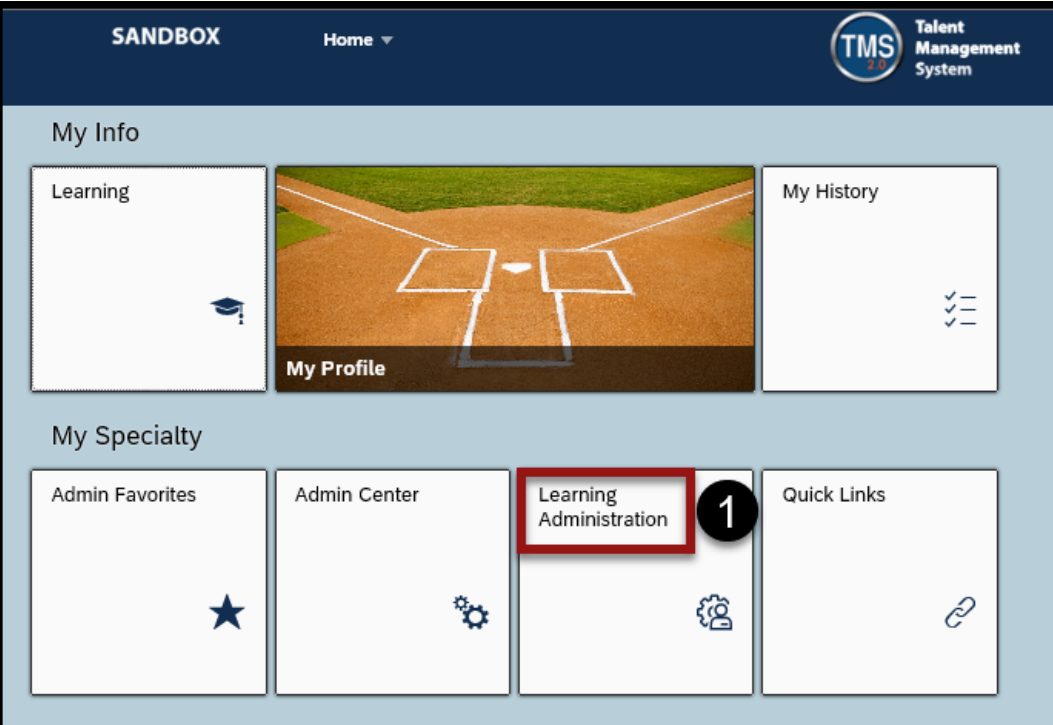

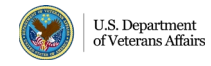

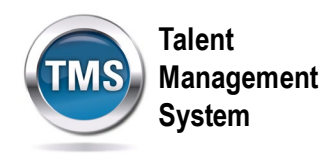

- 2. Select **Learning Activities** to expand the menu of options.
- 3. Select **Classes**.
- 4. Enter **Search Criteria** for the class.
- 5. Select **Search**.

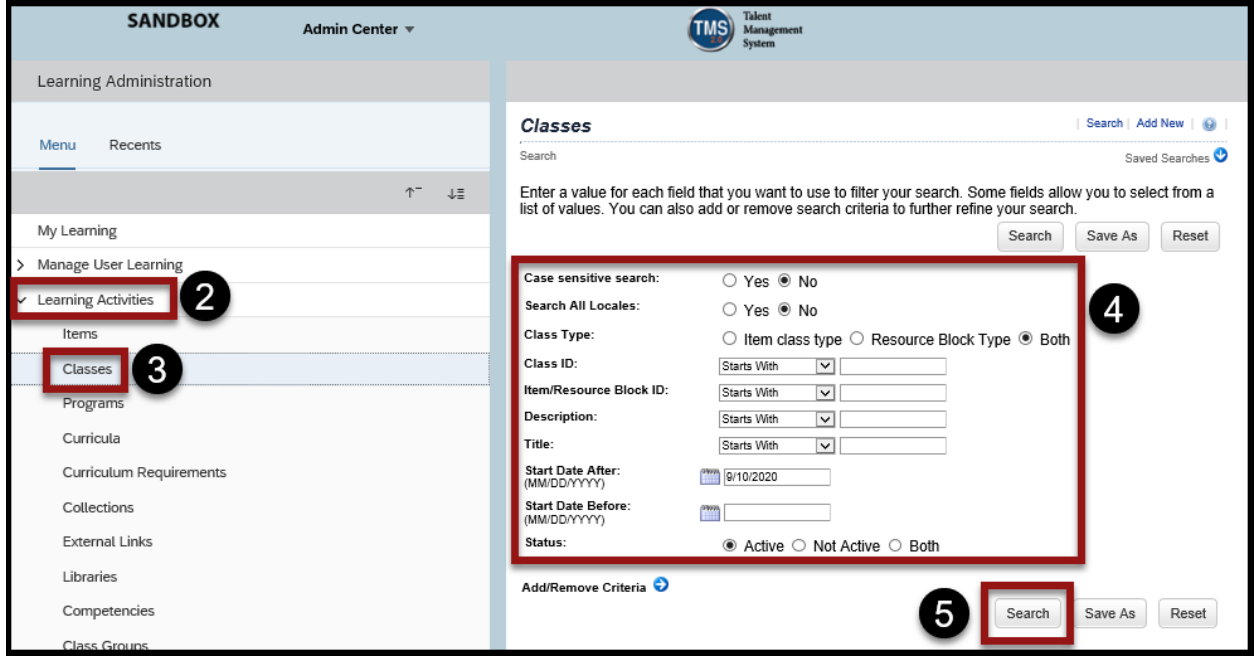

6. When the search results display, select the **Class ID hyperlink** to open the class record.

![](_page_3_Picture_67.jpeg)

![](_page_3_Picture_8.jpeg)

![](_page_4_Picture_0.jpeg)

## **Task B. Add Instructor**

- 1. Select the **Agenda** tab.
- 2. Select the **Create Group icon**.

![](_page_4_Picture_62.jpeg)

- 3. Enter the **Time Slot** information.
- 4. Select **Add Instructor** from the Resources drop-down list.

![](_page_4_Picture_63.jpeg)

![](_page_4_Picture_8.jpeg)

![](_page_5_Picture_0.jpeg)

- 5. **Check the box** next to the instructor you want to add to the Time Slot.
- 6. Select **Add**.

![](_page_5_Picture_45.jpeg)

#### 7. Select **Save**.

![](_page_5_Picture_46.jpeg)

![](_page_5_Picture_6.jpeg)

![](_page_6_Picture_0.jpeg)

- 8. (Optional) Select the **More icon** next to the time slot.
- 9. (Optional) Select **Edit Time Slot**.

![](_page_6_Picture_56.jpeg)

10.(Optional) Select **Apply to All Time Slots** to copy the instructor to all the time slots of the class.

**NOTE:** You also have the option to add different instructors to each time slot if needed.

![](_page_6_Picture_57.jpeg)

![](_page_6_Picture_7.jpeg)

![](_page_7_Picture_0.jpeg)

- 11.(Optional) **Check the box** next to Instructors.
- 12.(Optional) Select **Save**.

![](_page_7_Picture_3.jpeg)

![](_page_7_Picture_4.jpeg)